## **WAserv Registration Guide April 30, 2020**

Registration in the WAserv Volunteer management & notification system is **required** to be eligible for activation.

This guidance is intended for Non-Medical Volunteers who will be involved in COVID-19 Response and follow-up activities. An Organization has been created on WAserv specifically for these people.

To initiate the self-registration process, please go to [waserv.org](http://www.waserv.org/) and select the button:

## Register for WAserv

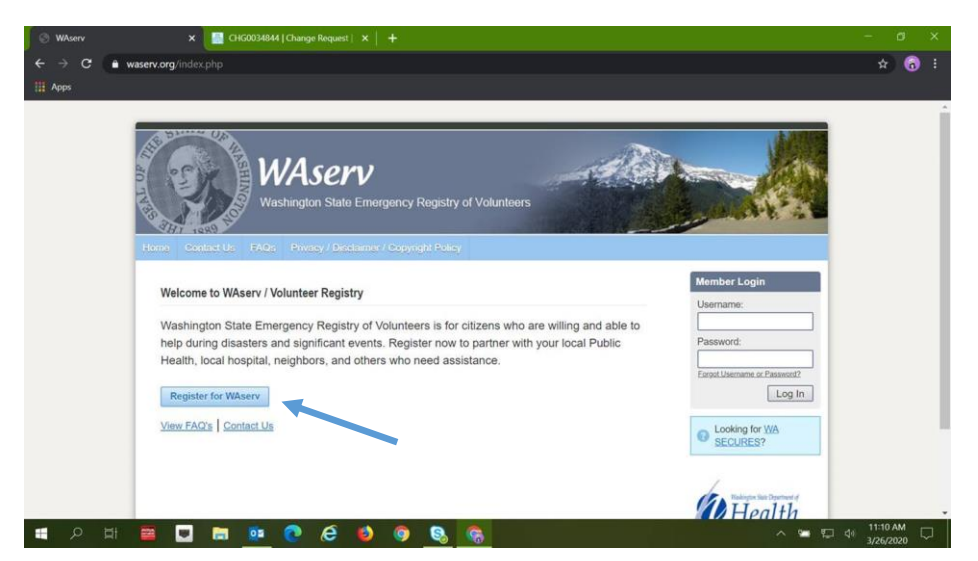

Registration on WAserv is a multi-step process. Please take note:

- The system provides guidance and correction during the registration process.
- All asterisked fields ( **\*** ) must be completed in order to proceed. If you miss a field and try to Save, the missing field(s) will be highlighted and must be completed.
- In the Organizations section, click "Add Organization". Please select "Community Health Volunteers" from the list.

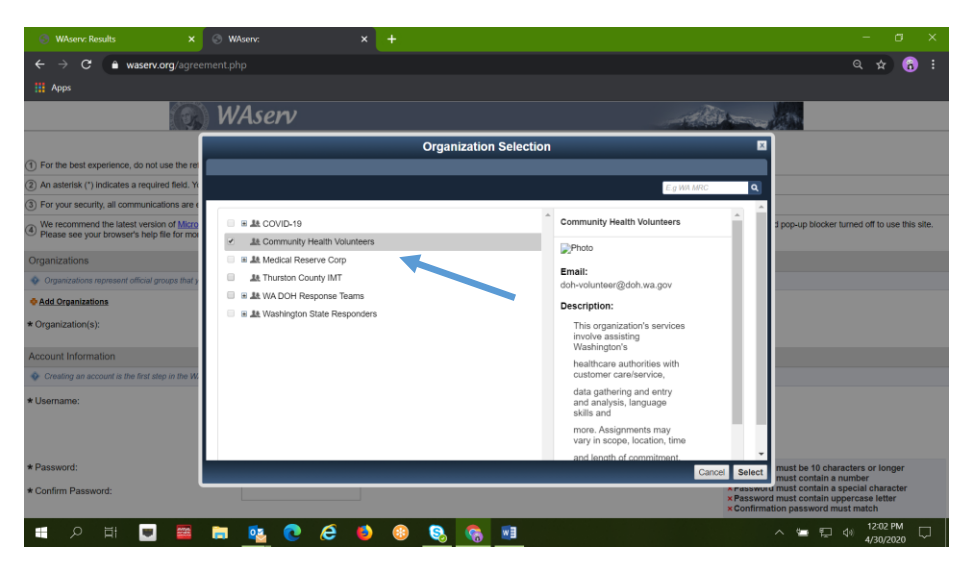

# **WAserv Registration Guide April 30, 2020**

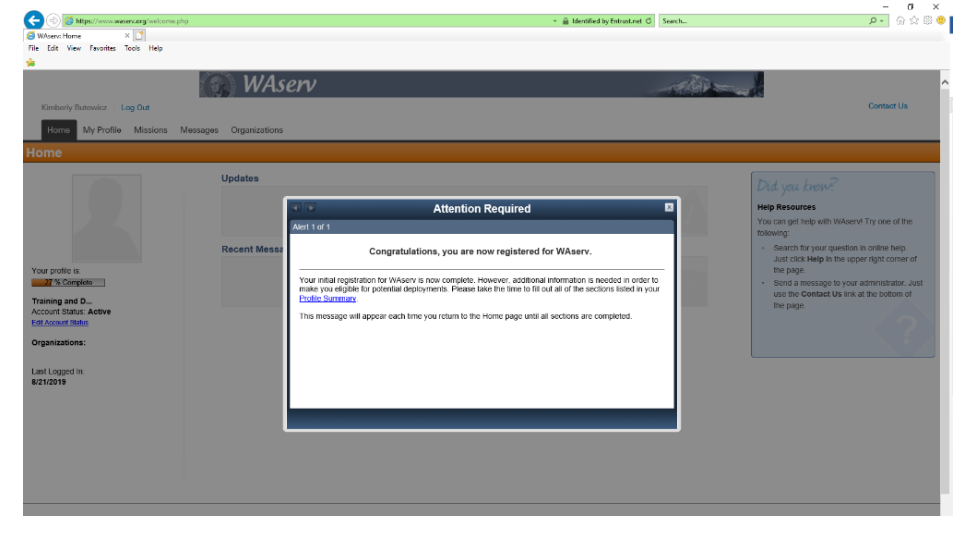

After completing the initial intake fields you will receive a Registration confirmation screen.

In the next steps, you will continue adding information to your profile.

### **On these screens please do the following:**

- Select Non-Medical
- Choose your Occupation
	- o Select the closest match, or Other
- Choose your Occupation Professional Status

**Once you click Next, you'll be taken to a new WAserv page to provide additional information to your volunteer profile. For each section you will need to select the "Edit" button at the top in order add your information.**

**In the Occupations section you'll be asked about any credentials you have. If your Occupation carries a Professional License or credential, please include:**

- Name on license
- License Number
- Issuing State or Jurisdiction
- Expiration Date

These steps must be completed for each license or credential you have held – Do this by the "Add Another" box on the right.

### **Also take note of the Trainings and Skills & Certifications sections. Information captured here is helpful in determining appropriate matches for volunteer assignments.**

At this point you have met the requirements of the application process.

You may continue to complete the remainder of your profile or log out of the system.

### **Questions?**

Please email: [doh-volunteer@doh.wa.gov](mailto:doh-volunteer@doh.wa.gov)